## Solidcom C1 Headset Upgrade

## 1. Firmware Version Records

| Released date | Firmware Version | Release Log | Download Link |
|---------------|------------------|-------------|---------------|
| 2023.08.15    | 1.0.4.5          | /           | Download      |

## 2. Upgrade Steps

- Download the upgrade file and unzip the file
- Install the USB driver

(Windows system only. download link: <a href="https://download-hollyland.oss-us-east-1.aliyuncs.com/Firmware/Wireless\_Intercoms/USB\_Driver/STSW\_STM32102\_V1.5.0.zip">https://download-hollyland.oss-us-east-1.aliyuncs.com/Firmware/Wireless\_Intercoms/USB\_Driver/STSW\_STM32102\_V1.5.0.zip</a>)

- VCP\_V1.5.0\_Setup\_W8\_x64\_64bits.exe
  VCP\_V1.5.0\_Setup\_W8\_x86\_32bits.exe
- Turn on the headset one by one, and connect it to laptop via USB-A to Type-C cable

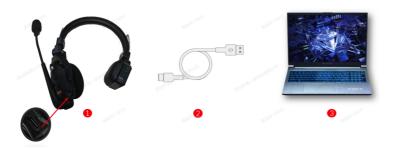

Open the 【I5802\_Headset\_Upgrade.exe】 application

| Name                      | Date modified     | Туре          | Size      |
|---------------------------|-------------------|---------------|-----------|
| Font                      | 9/23/2022 6:51 PM | File folder   |           |
| internal_upg              | 9/23/2022 6:51 PM | File folder   |           |
| settings                  | 9/28/2022 4:19 PM | File folder   |           |
| debuglog.log              | 9/7/2022 1:39 PM  | Text Document | 11 KB     |
| debuglog.txt              | 9/28/2022 4:23 PM | Text Document | 3 KB      |
| 15802_Headset_Upgrade.exe | 4/28/2022 4:45 PM | Application   | 17,285 KB |

- It will recognize the headset automatically, and then Click 【YES】 for upgrade.(Please do not unplug the USB cable during the upgrade.)
- After the upgrade, pair the master headset and remote headset again by long-press the [A] button on both headsets.